**ACDグループ設定**

ACDグループのルーティング方式(着信先の決定方式)は、下記の3つから選択できます。

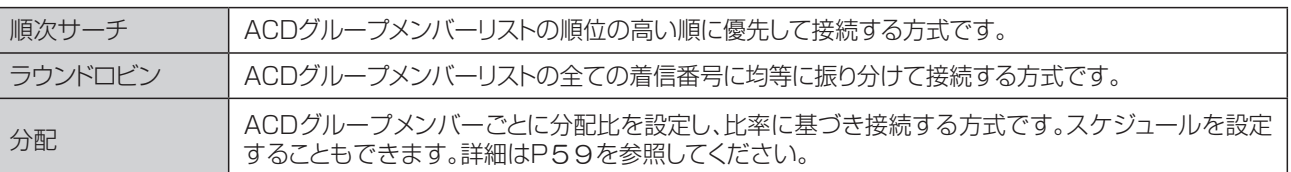

# ! **ご注意 必ずお読みください。**

ACDグループを新たに作成することはできません。別途、お申込みをお願いします。

ACDグループでは、同じ発信者が再発信した場合に同じ着信番号に接続されるとは限りません。

話し中などで接続できない場合は、ルーティング方式に基づいた次の着信番号に接続します(※1)。 ACDグループ内の全ての着信番号に接続できない場合は、話し中または無応答になります。 話中時または無応答時の設定をしている場合は、下記のとおりです。

## 【話中時迂回】

ACDグループ内の着信番号に話中時迂回を設定しても機能しません。 ACDグループ単位で話中時設定をしている場合は、サービスやルーティング方式などによって動作が異な ります。

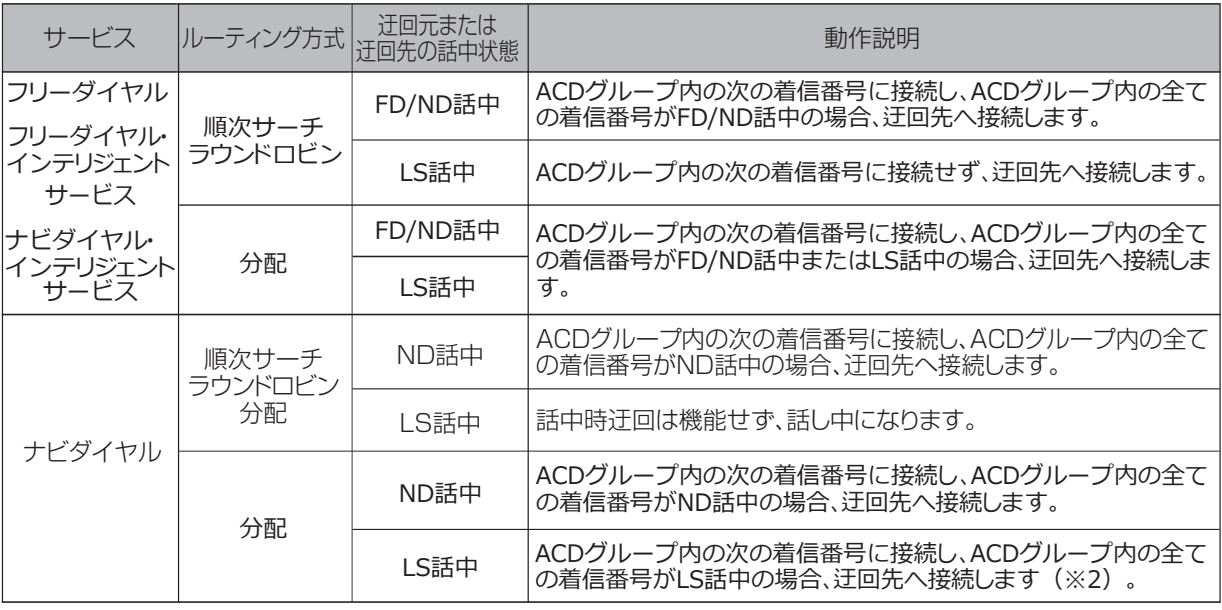

※1・※2

●PSTNマイグレーション(固定電話のIP化)に伴い変更になるオプションについて 【2024年1月~2024年12月変更予定】

※1 切替前 ただし、LS話中の場合、ナビダイヤルは話し中となります。

- 切替後 (本注意書きは、無くなります)
- ※2 切替前 話中時迂回は機能せず、話し中となります。 切替後 (本注意書きは、無くなります)

オプション

# **5**

**2 <sup>章</sup>**

# 【話中時待ち合わせ】

ACDグループ内の着信番号に設定している話中時待ち合わせは機能します。

## 【話中時ガイダンス】

ACDグループ内の着信番号に話中時ガイダンスを設定しても機能しません。 ACDグループ単位で話中時ガイダンスを設定している場合は、ルーティング方式などによって動作が異な ります。

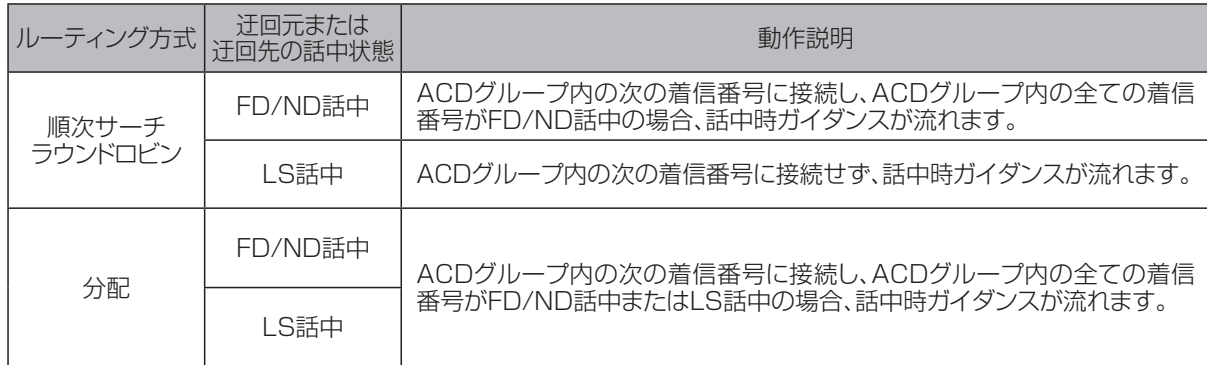

### 【無応答時迂回】

ACDグループ内の着信番号に無応答時迂回を設定しても機能しません。

ACDグループ単位で無応答時迂回を設定している場合は、サービスやルーティング方式によって動作が 異なります。

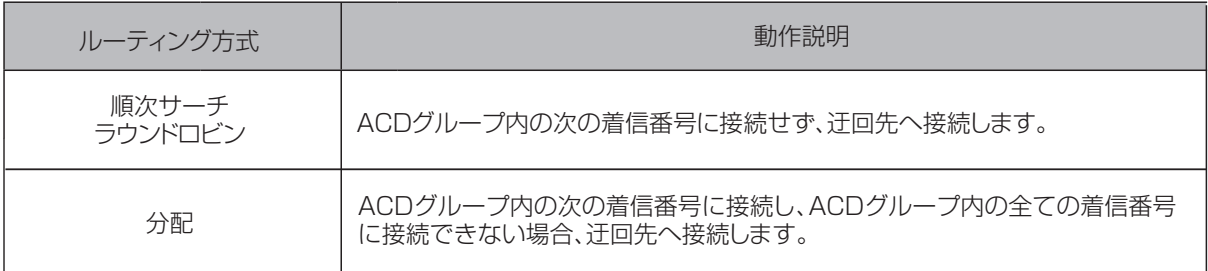

## 【無応答時ガイダンス】

ACDグループ内の着信番号に無応答時ガイダンスを設定しても機能しません。 ACDグループ単位で無応答時ガイダンスを設定している場合は、ルーティング方式によって動作が異なり ます。

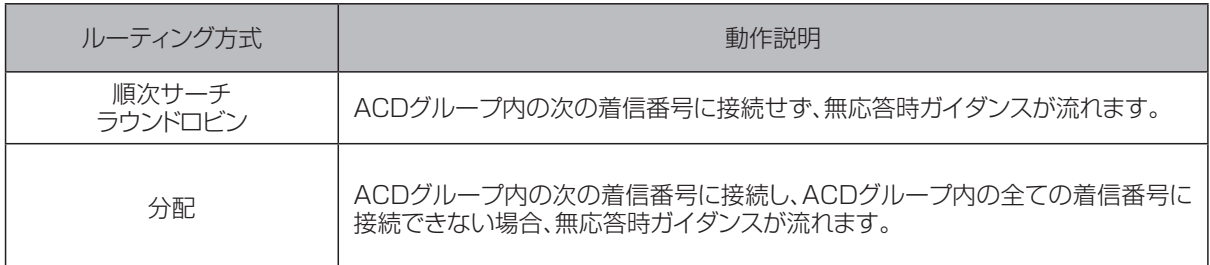

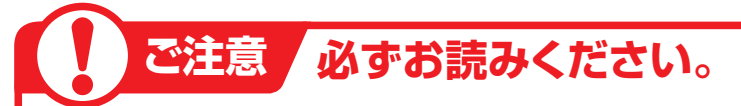

# **ラウンドロビンまたは分配を設定しているお客さまへ**

ルーティング方式による着信先決定後、通話中などで接続できない場合も振り分け先としてカウントしま すので、トラヒック照会で確認した際に、均等または分配比どおりに着信していない場合があります。

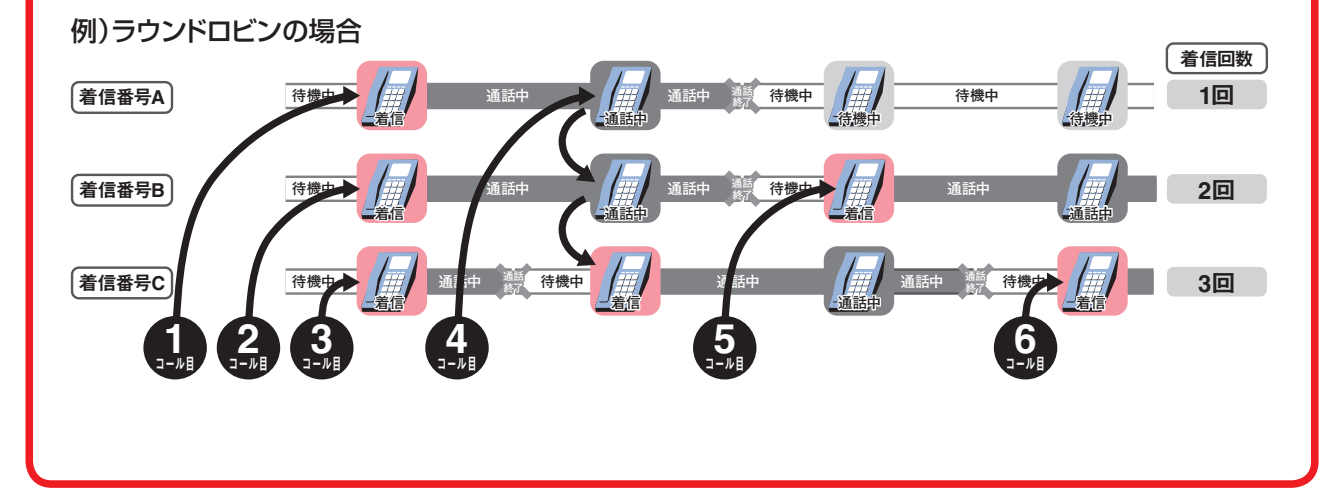

**2 <sup>章</sup>**

カスタマコントロール

**5**

# **5 - 1 ACDグループのルーティング方式を変更する**

◆次の変更例で、ACDグループのルーティング方式を変更する方法について説明します。

ファートリービス番号「0120XXXXXX」 ACDグループ「0001」<br>|変更例 | ルーティング方式を「順次サーチ」から「分配」に変更します。

**カスコン業務メニュー 02.基本設定(変更)** 画面を表示するには **02.サービス設定 03.ACDグループ設定変更** ACDグループ設定変更業務 1 還択決定 閉じる ヘルプ **「検索」**ボタンをクリックします。 サービス番号  $: 0120XXXXXX$ 契約者名 **→画面下に<ACDグループID一覧>** 大検索 頭だしACDグループID : | 検索 が表示されます。

<ACDグループID一覧>

**使い方**

選択 ACDグループID 備考 ●「頭だしACDグループID」に半角4桁を入力すると、該当のACDグ **便利な ●**「頭だしACDグループID」|<br>使い方 ループID以降を表示します。

全選択 全解除 |

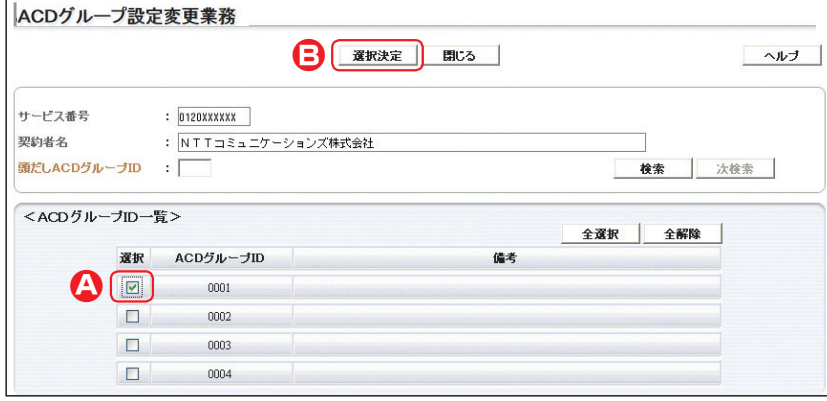

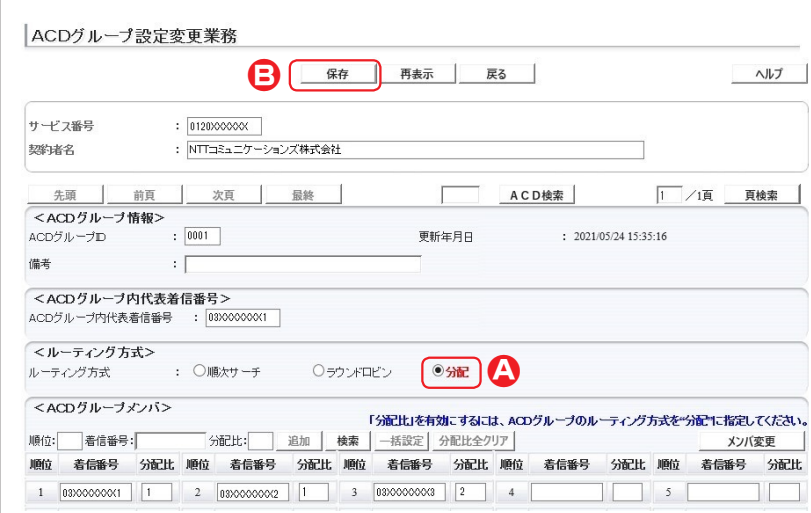

# **「ルーティング方式」**から**「分配」**ラジオ ボタンを選択します。(画面**A**) 4 **参考** 50件以上の場合は、「次検索」 ボタンをクリックしてください。 ➡「正常に終了しました。」メッセージが 表示され、ルーティング方式が更新さ れます。 5 **「保存」**ボタンをクリックします。(画面**B**)

該当のチェックボックスにチェックをつ

**「選択決 定 」**ボタンをクリックします。

➡選択したACDグループIDの**<ルー ティング方式>**が表示されます。

けます。(画面**A**)

\_\_\_\_\_\_\_\_\_\_\_\_\_\_\_\_\_

2

3

(画面**B**)

# $\bullet$  ご注意 必ずお読みください。

●順次サーチまたはラウンドロビンに設定すると、「4.分配比設定」は機能しません。 ●順次サーチまたはラウンドロビンから分配に変更した場合、P83ACDグループのメンバー情報を照会する』で分配 比を確認してください。

カスタマコントロ **5 ︲ 1**ACDグループ設定 ACDグループのルーティング方式を変更する

**2 <sup>章</sup>**

オプション

# **5 - 2 ACDグループのルーティング方式を照会する**

### ◆次の照会例で、ACDグループのルーティング方式の設定内容を照会する方法について説明します。

|<br>|照会例 サービス番号「0120XXXXXX」 ACDグループ「0001」<br>| ルーティング方式を照会します。

画面を表示するには

**カスコン業務メニュー インスコール (11.基本設定(照会)** 

**02.サービス設定 2mg および 03.ACDグループ設定照会 2mg** 

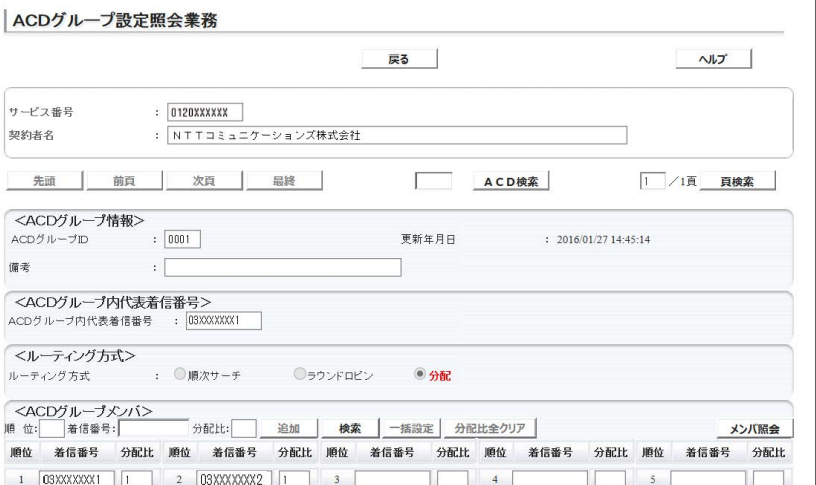

手順 1~8 はP85の『ACDグループの ルーティング方式を変更する』を参照し てください。

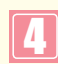

必要な項目を確認します。

**2 <sup>章</sup>**

#### **5 - 3 ACDグループのメンバー情報を変更する** ◆次の変更例で、ACDグループのメンバー情報を変更する方法について説明します。 変更例 サービス番号「0120XXXXXX」 ACDグループ「0001」のACDグループメンバーを次のように変更します。 優先順位 着信番号 分配比 着信番号 分配比 <sup>1</sup> ▶ 優先順位 03XXXXXXX1 1 3 1 03XXXXXXX1  $\mathfrak{p}$ 2 03XXXXXXX2 2 03XXXXXXX2 1 **5** 3 03XXXXXXX3  $\mathcal{D}$  $\overline{1}$ **カスコン業務メニュー 02.基本設定(変更)** 画面を表示するには **302.サービス設定 2m インスポープ 03.ACDグループ設定変更 2m** ACDグループ設定変更業務 1 選択決定 開じる ヘルブ **「検索」**ボタンをクリックします。 サービス番号  $: 0120$ xxxxxx 契約者名  $\pm$  1 **→画面下に<ACDグループID一覧>** 頭だしACDグループID 次検索  $\Box$ 検索 が表示されます。 <ACDグループID一覧> 全選択 全解除 | 選択 ACDグループID 備考 ●「頭だしACDグループID」に半角4桁を入力すると、該当のACDグ **便利な ●** I頭だしACDグループID」|<br>体い方 ループID以降を表示します。 **使い方** ACDグループ設定変更業務 2 **B**<br>**EB**<br> **EB**<br> **EB**<br> **EB** ヘルブ 該当のチェックボックスにチェックをつ サービス番号 : 0120XXXXXX けます。(画面**A**) : NTTコミュニケーションズ株式会社 契約者名 -----------------------------------頭だしACDグループID : 検索 次検索 3 <ACDグループID一覧> 全選択 全解除 **「選択決 定 」**ボタンをクリックします。 運択 ACDグルーブID 備考 (画面**B**) **A**<br>B  $0001$  $\Box$  $nnn2$ **→選択したACDグループIDの<ACDグ**  $\Box$ 0003 **ループ>**の設定情報が表示されます。  $\Box$ 0004 **参考** 50件以上の場合は、「次検索」 ボタンをクリックしてください。 **「4.分配比設定」契約ありの場合** △ACDグループ設定変更業務 保存 | 再表示 | 戻る | ヘルプ  $\blacksquare$ サービス番号  $: 01200000000$ **「メンバ変更」**ボタンをクリックし ます。契約者名 : NTTコミュニケーションズ株式会社 先頭 前頁 次頁 最終 Г ACD検索 1 /1頁 頁検索 <ACDグループ情報> ➡**<ACDグループメンバ>**の設定情報  $: 0001$ 更新年月日  $: 2021/05/2415:35:16$ ACDグループID が表示されます。 備考  $\cdot$  [ <ACDグループ内代表着信番号> ACDグループ内代表着信番号 : 03XXXXXXX1 <ルーティング方式> : ○順次サーチ ○ラウントロビン  $\odot$  分配 ルーティング方式 オプション <ACDグループメンバ> 「分配比」を有効こするには、ACDグループのルーティング方式を今記さに提定してください 順位: 者信番号: 「分配比: 追加 | 検索 | 一括設定 | 分配比全クリア | メンバ変更 順位 着信番号 分配比 順位 着信番号 分配比 順位 着信番号 分配比 順位 着信番号 分配比 順位 <del>着信番号</del> 分配比  $\Box$  4  $\Box$  $\Box$   $\Box$   $\Box$   $\Box$   $\Box$ TГ

#### 81

**2 <sup>章</sup>**

**2 <sup>章</sup>**

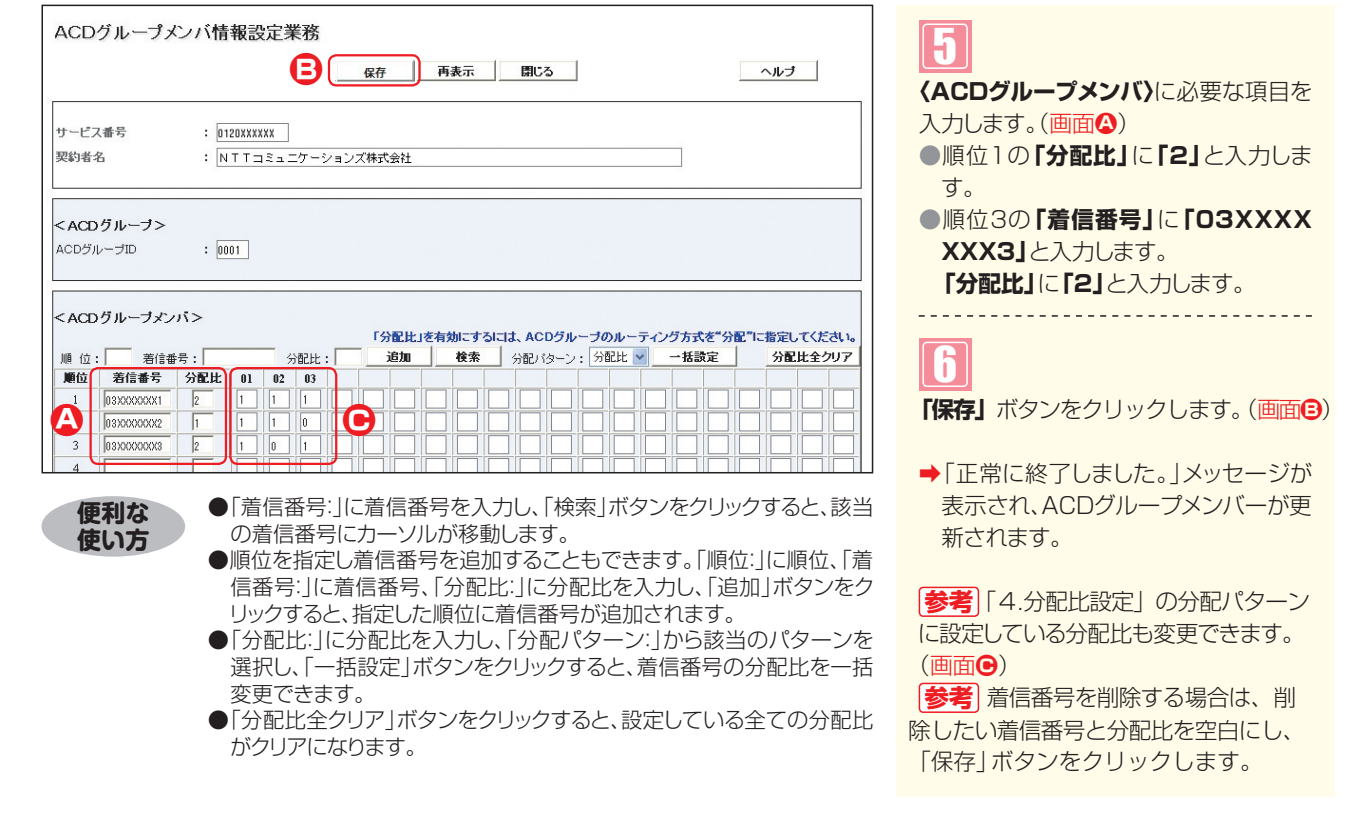

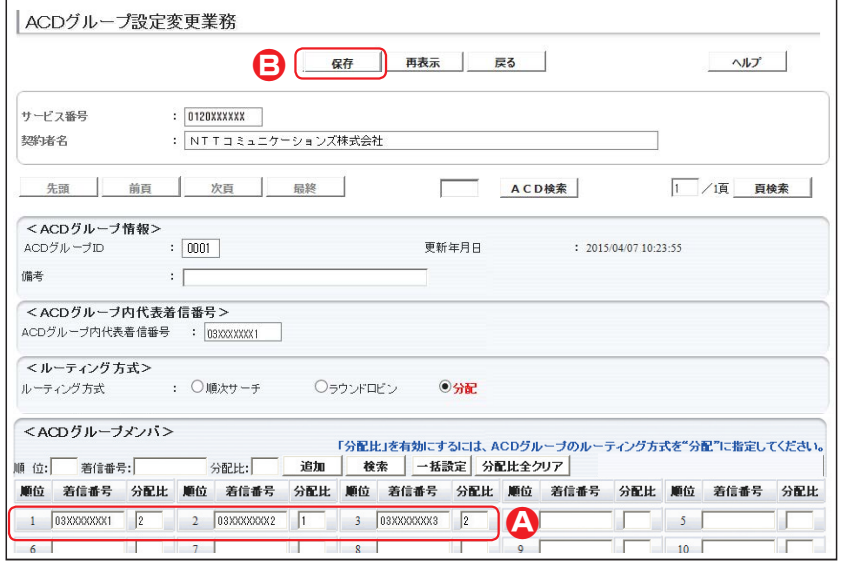

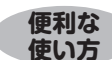

- ●「着信番号:|に着信番号を入力し、「検索|ボタンをクリックすると、該当 の着信番号にカーソルが移動します。
- ●順位を指定し着信番号を追加することもできます。「順位:」に順位、「着 信番号:」に着信番号、「分配比:」に分配比を入力し、「追加」ボタンをク リックすると、指定した順位に着信番号が追加されます。
- ●「分配比:」に分配比を入力し、「一括設定」ボタンをクリックすると、全て の着信番号の分配比を一括変更できます。また、「分配比全クリア」ボ タンをクリックすると、設定している全ての分配比がクリアになります。

**「分配比」**に**「2」**と入力します。 ➡「正常に終了しました。」メッセージが 8 **「保存」**ボタンをクリックします。(画面**B**)

**〈ACDグループメンバ〉**に必要な項目を

**「4.分配比設定」契約なしの場合**

●順位1の「分配比」に「2」と入力しま

●順位3の**「着信番号」**に**「03XXXX**

入力します。(画面**A**)

**XXX3」**と入力します。

す。

7

- 表示され、ACDグループメンバーが更 新されます。
- **参考** | 着信番号を削除する場合は、削除 したい着信番号と分配比を空白にし、 「保存」ボタンをクリックします。

- $\bullet$  ご注意 必ずお読みください。
- ●「分配比」はルーティング方式が「分配」の場合のみ有効になります。ルーティング方式の変更については、P80を参照 してください。
- ●「分配比」は「0」~「100」で設定できます。ただし、全ての着信番号の分配比を「0」に設定することはできません。
- ●「4.分配比設定」を利用している場合、着信番号を変更すると、「4.分配比設定」の分配パターンの着信番号も変更 されます。また、「4.分配比設定」で設定されていない日または時間帯は、「5.ACDグループ設定」で設定してい る分配比が機能をします。「4.分配比設定」については、P64を参照してください。

**オプション** 

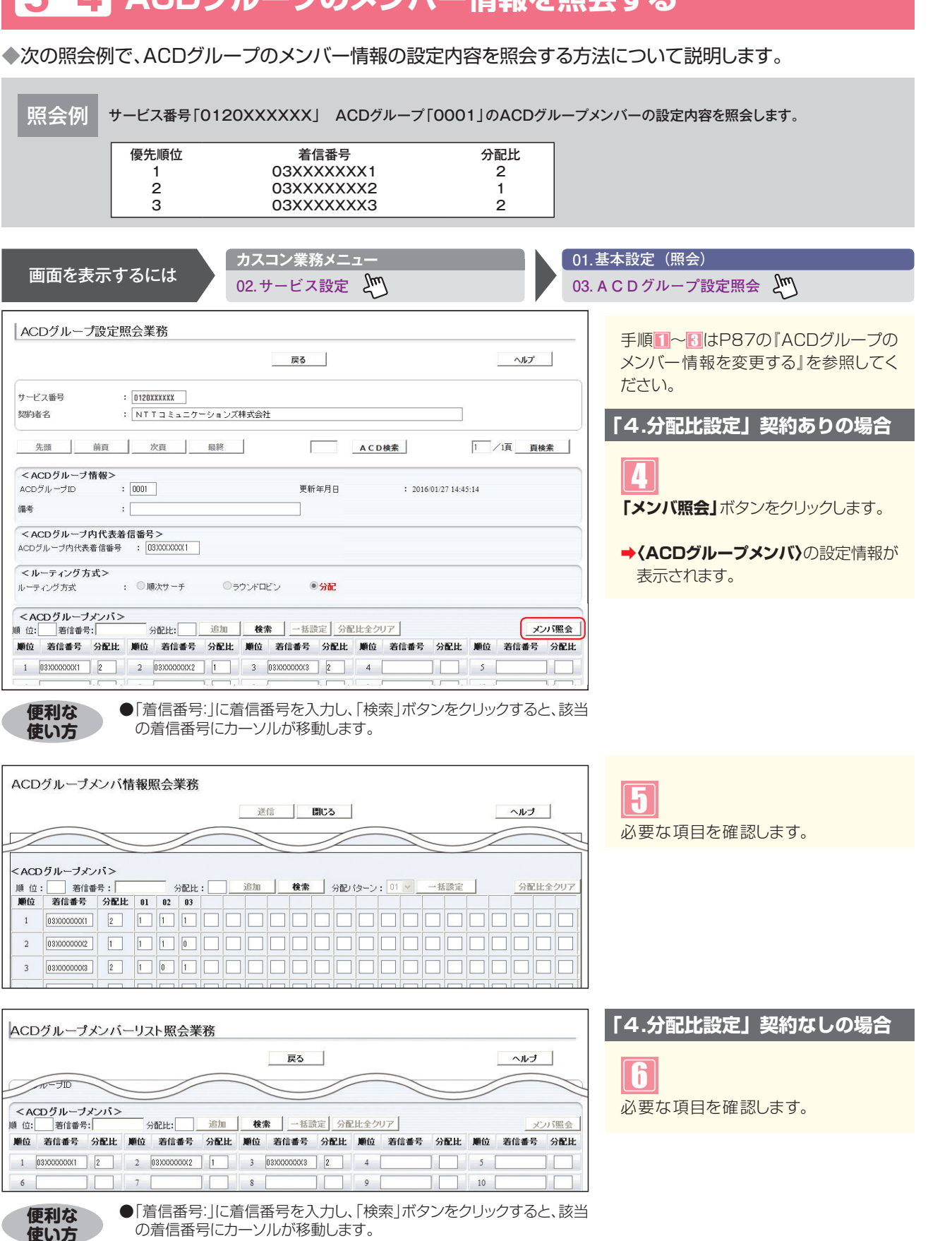

#### **必ずお読みください。** ! **ご注意**

- ●「分配比」はルーティング方式が「分配」の場合のみ有効になります。ルーティング方式の変更については、P80を参照 してください。
- ●「4.分配比設定」を利用している場合、「4.分配比設定」で設定されていない日または時間帯は、「5.ACDグルー プ設定」で設定している分配比が機能します。「4.分配比設定」については、P59を参照してください。

ACDグループのメンバー情報を照会する

**2 <sup>章</sup>**

**5**

**︲**

**4**

ACDグループ設定

# **5 - 4 ACDグループのメンバー情報を照会する**